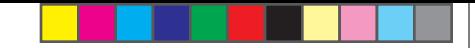

# **GLOBALSTAR 9600** QUICK START GUIDE

## **WELCOME**

Today's smartphones, and Wi-Fi enabled devices, provide more options for staying in touch with friends and family than ever before. Unfortunately, they are dependent on the cellular network. Now you can take your smartphones, and Wi-Fi enabled devices, beyond cellular with the world's most reliable satellite hotspot.

## ⊕

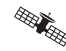

ᆸ

- Powered by the world's newest, most modern satellite network
- Easily send and receive email from any Wi-Fi enabled device
- Conveniently use existing device contacts via  $\mathbf{F}$ the Sat-Fi App
- 

Fastest data speeds in the industry for sending and receiving email

米 Connect up to 8 users to **Globalstar 9600**

### **SIMPLE TO USE!**

**Globalstar 9600** turns your smartphone or wireless device into a satellite enabled device

- 1. Download and install the Sat-Fi App to your smartphone or other wireless device.
- 2. Connect your device to the Globalstar Satellite Phone via the **Globalstar 9600** Wi-Fi connection.
- 3. The **Globalstar 9600** links your device to the Globalstar Satellite Network.
- 4. Your device is now connected for email and data.

### **DOWNLOADING & INSTALLING THE APP**

You must have an activation code to send/receive email & data via the Sat-Fi App.

### **Sat-Fi Data Voucher #:**

Perform the following steps to install and activate your Sat-Fi App:

- 1. On your smartphone download and install the Sat-Fi App from either the Google Play Store or Apple Store.
- 2. On your smartphone, or computer that is connected to the Internet, proceed to the Sat-Fi Product Registration Page: **http://www.globalstar.com/sat-fisetup** and complete the Product Registration Form. When completed you will receive an email with your Sat-Fi
- App username and password.
- 3. On your smartphone, or other wireless device, open the Sat-Fi App and complete the User Settings information.
- 4. Within the Sat-Fi App, select Settings > Connection and select the **Globalstar 9600** that corresponds to the corresponds to the corresponds to the corresponds to the corresponds to the corresponds to the corresponds to the corresponds to the corresponds to the corresponds t your satellite phone.
	- 5. Your device is now configured for email and data.

### **GLOBALSTAR 9600 HARDWARE SETUP**

⊕

Perform the following to setup your **Globalstar 9600** system:

1.Connect the Globalstar GSP-1700 to the **Globalstar 9600** USB port using the supplied GDK-1700 Data Cable.

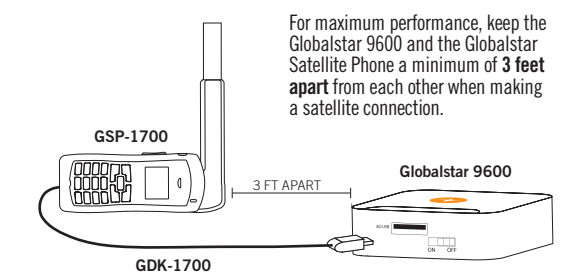

**NOTE:** For the GSP-1600 & 2900, a GDK-G9600-USB data cable will be required. Please see the connection instructions that come with the cable.

- 2. Turn on your Globalstar Satellite Phone, extend the antenna, and register with the Globalstar Satellite Network.
- 3. On the **Globalstar 9600**, turn the Power Switch to **ON**.

### **MAKING AN EMAIL/DATA CONNECTION**

Perform the following steps to make an email/data connection:

1. On your smartphone or other wireless device, turn on your Wi-Fi connection and connect to the **Globalstar 9600** network:

wXa-XXX-XXXX

(XXX-XXXX is a unique identifier for that specific **Globalstar 9600**)

- 2. Your smartphone, or other wireless device, will register automatically (no password necessary).
- 3. On your smartphone, or other wireless device, open the Sat-Fi App.
- 4. Select Mail > Email and compose an email to one of your contacts.
- 5. When finished, select Send or Outbox. This places your email in a Spool or Outbox folder along with any other email you wish to send.
- 6. When you are finished composing all your email, select Send/Receive Email. The Sat-Fi App will initiate a data connection through the **Globalstar 9600** and your email will be sent. Additionally, you will receive any email that was waiting to be received.

**NOTE:** Android users may have to press their menu button to enable email, compose and edit features.

> **Globalstar 9600**, please visit **Globalstar.com** to download the **Globalstar 9600** User Guide

⊕

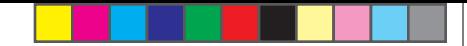

## **ROUTER 9600 DE GLOBALSTAR** GUIDE DE DÉMARRAGE

### **WELCOME**

Les téléphones intelligents et les dispositifs Wi Fi d'aujourd'hui procurent plus de moyens de demeurer en contact avec les amis et la famille que jamais auparavant, mais ils dépendent du réseau cellulaire. Heureusement, vous pouvez maintenant utiliser votre téléphone intelligent ou dispositif Wi Fi hors de la portée du réseau cellulaire grâce au point d'accès par satellite le plus fiable au monde.

**REAL PROPERTY** 

L'appareil utilise le réseau satellitaire le plus récent et le plus moderne au monde.

Il permet de facilement envoyer et recevoir des courriels au moyen de n'importe quel dispositif Wi-Fi.

 $\mathsf F$ 

لحجا

Il permet aussi d'utiliser le répertoire téléphonique d'autres dispositifs grâce à l'appli Sat-Fi.

Il offre les vitesses de transmission de données les plus rapides de l'industrie pour l'envoi et la réception de courriels.

米

Jusqu'à huit utilisateurs peuvent se brancher en même temps sur le routeur 9600 de Globalstar.

### **FACILE À UTILISER!**

Le **routeur 9600 de Globalstar** transforme votre téléphone intelligent ou dispositif sans fil en un dispositif par satellite.

- 1. Téléchargez l'appli Sat-Fi vers votre téléphone intelligent ou un autre dispositif sans fil, puis installez-la.
- 2. Branchez votre dispositif sur le téléphone par satellite de Globalstar par l'entremise de la connexion Wi-Fi du routeur 9600 de Globalstar.
- 3. Le routeur 9600 de Globalstar relie votre dispositif au réseau satellitaire de Globalstar.
- 4. Votre dispositif est maintenant branché et prêt pour la transmission de courriels ou de données.

### **TÉLÉCHARGEMENT ET INSTALLATION DE L'APPLI**

Vous devez avoir un code d'activation pour envoyer/recevoir des courriels et des données par l'entremise de l'appli Sat-Fi.

**NOTE:** L'appli Sat-Fi et certains documents d'enregistrement n'existent qu'en anglais.

#### $N<sup>o</sup>$  du bon

Effectuez les étapes suivantes pour installer, puis activer l'appli Sat-Fi :

- 1. Téléchargez l'appli Sat-Fi de Google Play ou d'Apple Store vers votre téléphone intelligent, puis installez-la.
- 2. Au moyen de votre téléphone intelligent ou ordinateur branché sur Internet, accédez à la page d'enregistrement de produit : http://www.globalstar.com/sat-fisetup, puis remplissez le formulaire d'enregistrement. Lorsque ce sera fait, vous recevrez un courriel comprenant vos nom d'utilisateur et mot de passe pour l'appli Sat-Fi.
- 3. Au moyen de votre téléphone intelligent ou d'un autre dispositif sans fil, lancez l'appli Sat-Fi, puis entrez les paramètres de l'utilisateur (user settings)
- 4. Dans l'appli Sat-Fi, sélectionnez Settings > Connection, puis sélectionnez le routeur 9600 de Globalstar qui correspond à votre téléphone par satellite.
- 5. Votre appareil est maintenant prêt pour la transmission de courriels et de données.

### **CONFIGURATION MATÉRIELLE DU 9600 DE GLOBALSTAR**

Effectuez les étapes suivantes pour configurer le système du **routeur 9600 de Globalstar** :

 1. Branchez le téléphone GSP 1700 de Globalstar sur le port USB du **routeur 9600 de Globalstar** au moyen du câble de données GDK 1700.

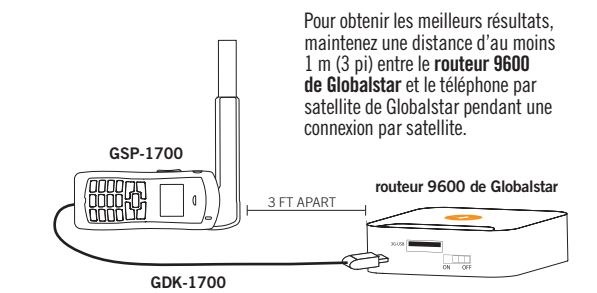

**NOTE:** Pour les téléphones GSP 1600 et 2900, un câble de données GDK 9600 USB est requis. Veuillez consulter les instructions de branchement qui accompagnent le câble.

- 2. Mettez votre téléphone par satellite de Globalstar sous tension, déployez l'antenne, puis laissez le téléphone établir une connexion avec le réseau satellitaire de Globalstar
- 3. Mettez l'interrupteur d'alimentation du **routeur 9600 de Globalstar** en position **ON.**

### **ÉTABLISSEMENT D'UNE CONNEXION COURRIEL/DONNÉES**

Effectuez les étapes suivantes pour établir une connexion courriel/données :

1. Sur votre téléphone intelligent ou un autre dispositif sans fil, établissez la connexion Wi-Fi, puis branchez-vous sur le réseau du **routeur 9600 de Globalstar**.

wXa-XXX-XXXX

(XXX-XXXX est un identificateur unique pour le **routeur 9600 de Globalstar** en question.)

- 2. Votre téléphone intelligent ou autre dispositif sans fil établit automatiquement une connexion avec le routeur (aucun mot de passe n'est requis).
- 3. Sur votre téléphone intelligent ou un autre dispositif sans fil, lancez l'appli Sat-Fi.
- 4. Sélectionnez *Mail > Email*, puis rédigez un courriel destiné à l'un de vos contacts.
- 5. Lorsque c'est fait, sélectionnez *Send* ou *Outbox* afin que votre courriel se retrouve dans le dossier Boîte d'envoi (*Outbox*) avec les autres courriels à envoyer.
- 6. Lorsque la rédaction de tous les courriels est terminée, sélectionnez Send/Receive Email. L'appli Sat-Fi établira une connexion de transmission de données par l'entremise du **routeur 9600 de Globalstar**, et vos courriels seront envoyés. De plus, vous recevrez alors tous les courriels en attente de réception..

**NOTE:** Les utilisateurs d'un produit Android pourraient avoir à appuyer sur la touche menu pour activer les fonctions de courriel, de composition et de modification.

Afin d'obtenir plus d'information sur votre **routeur 9600 de Globalstar**, veuillez accéder au site à l'adresse **Globalstar.com** pour télécharger le guide de l'utilisateur s'appliquant au **routeur 9600 de Globalstar**.

⊕

⊕